You will need to link your mIDeal to the proper driver if:

1) If you receive the dialog shown below when you first connect the mIDeal to your PC using a USB connection

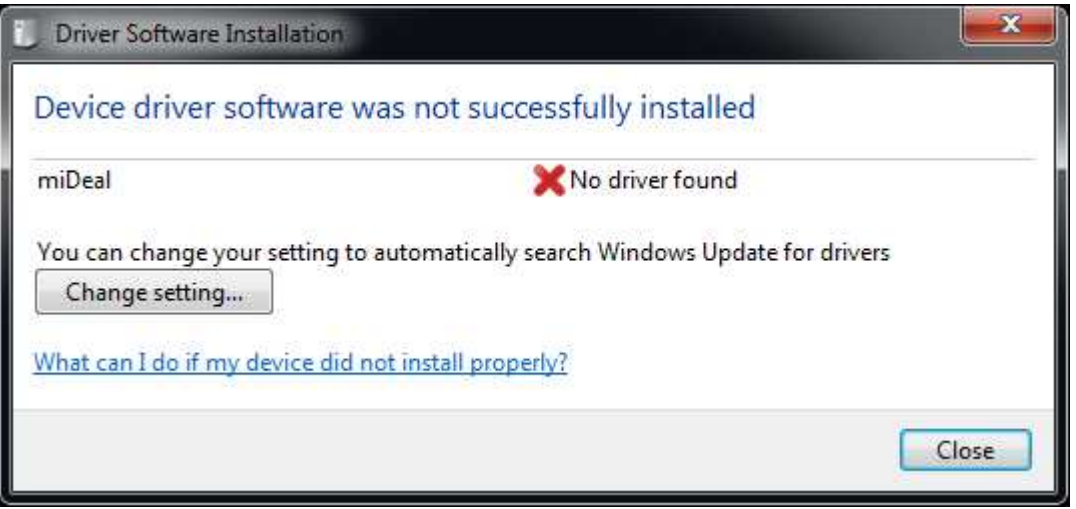

2) Even if you do not receive the dialog above, if your mIDeal is not responding check device manager, as shown below, to see if it is necessary to link your mIDeal to the proper driver.

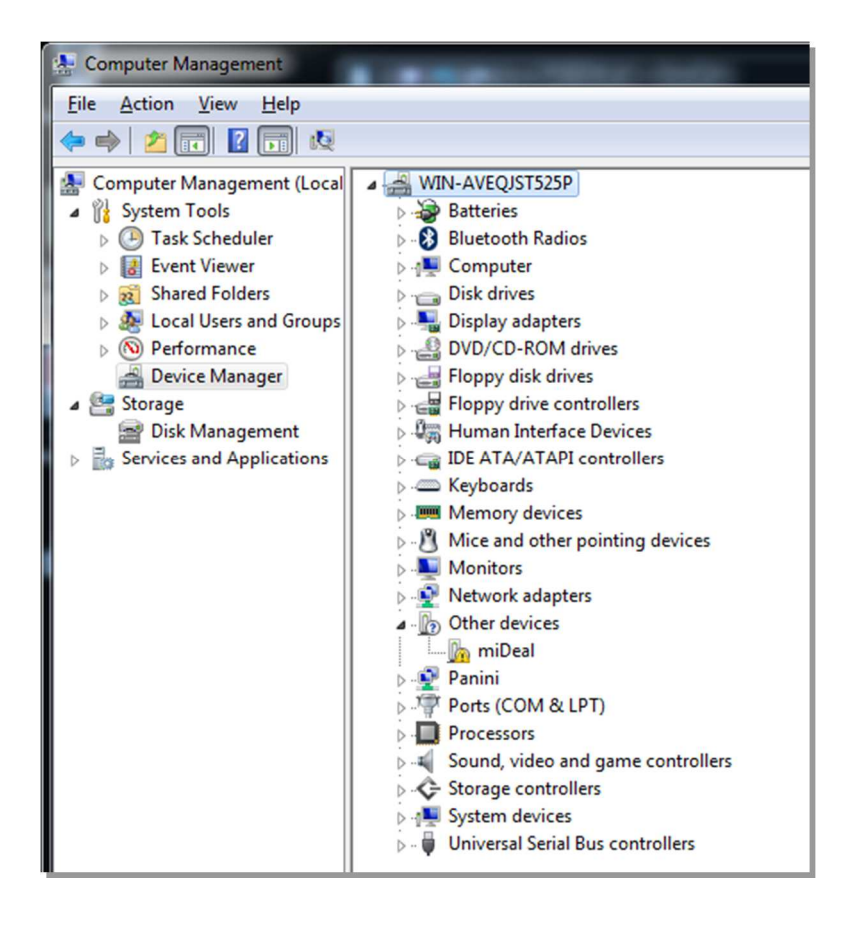

#### **Download mIDEal Inf Files**

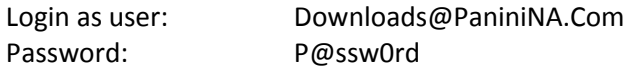

2. From the Panini Support Downloads folder, download and extract the file **mIDeal Inf Files.Zip** to your desktop. The password for the .zip file is *unified.33*

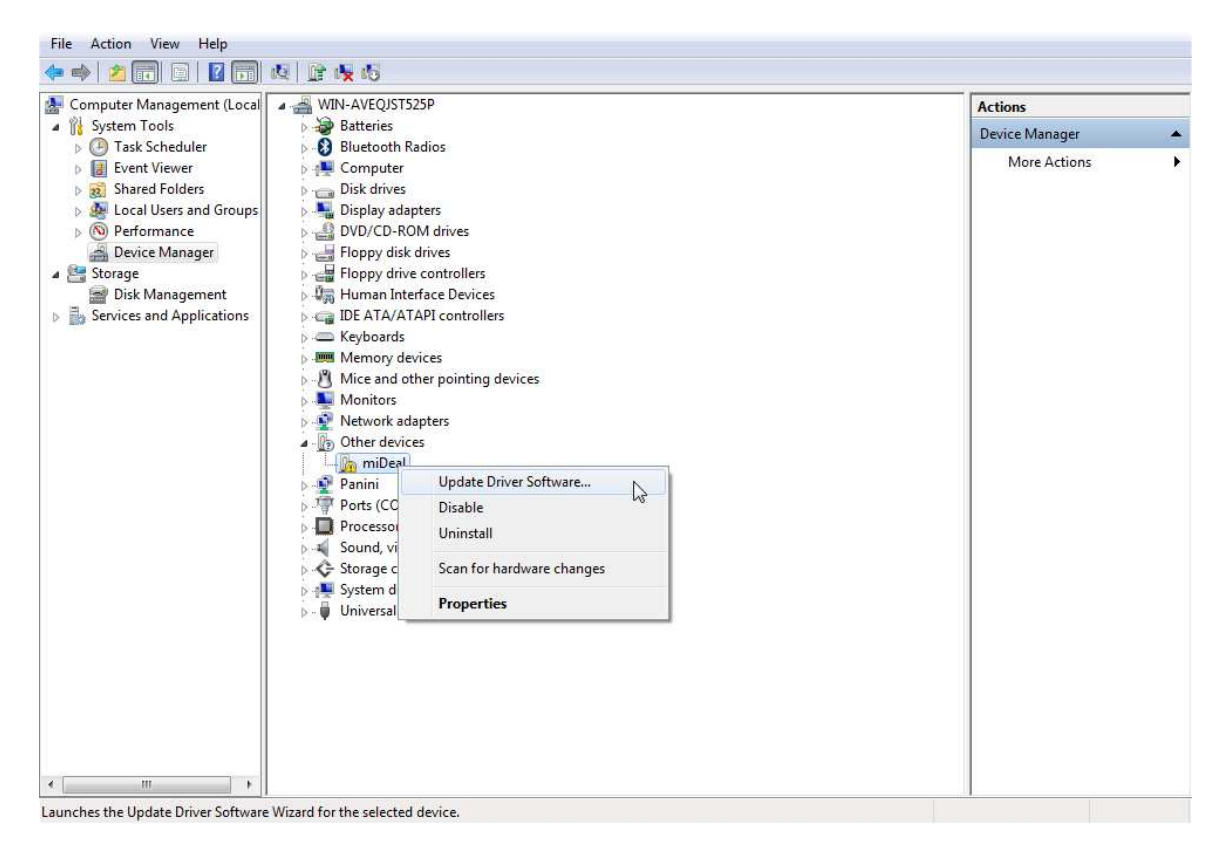

Right-Click of the *mIDeal* entry in the device manager list, then click on *Update Driver Software*.

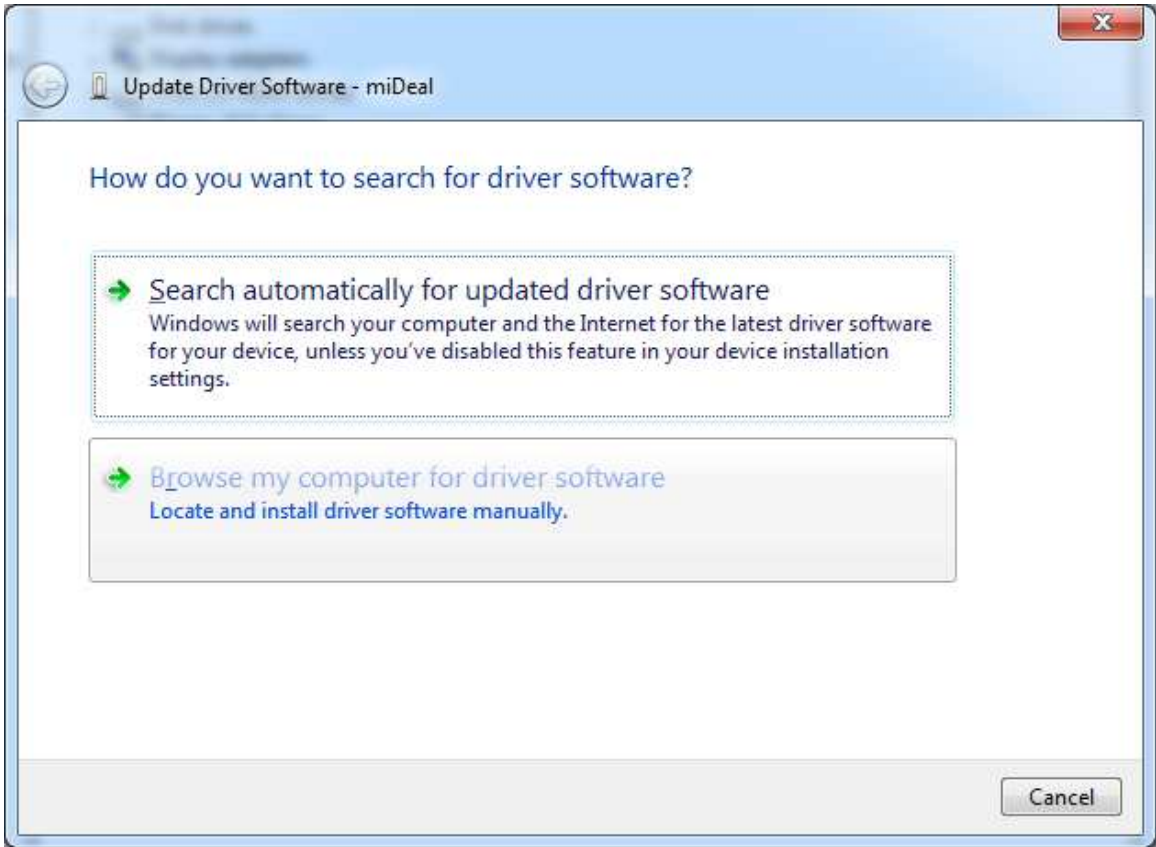

When this dialog is shown, click on Browser my computer for driver software

Navigate to the folder you extracted to your desktop and *Click OK*

Windows will install the mIDeal driver.

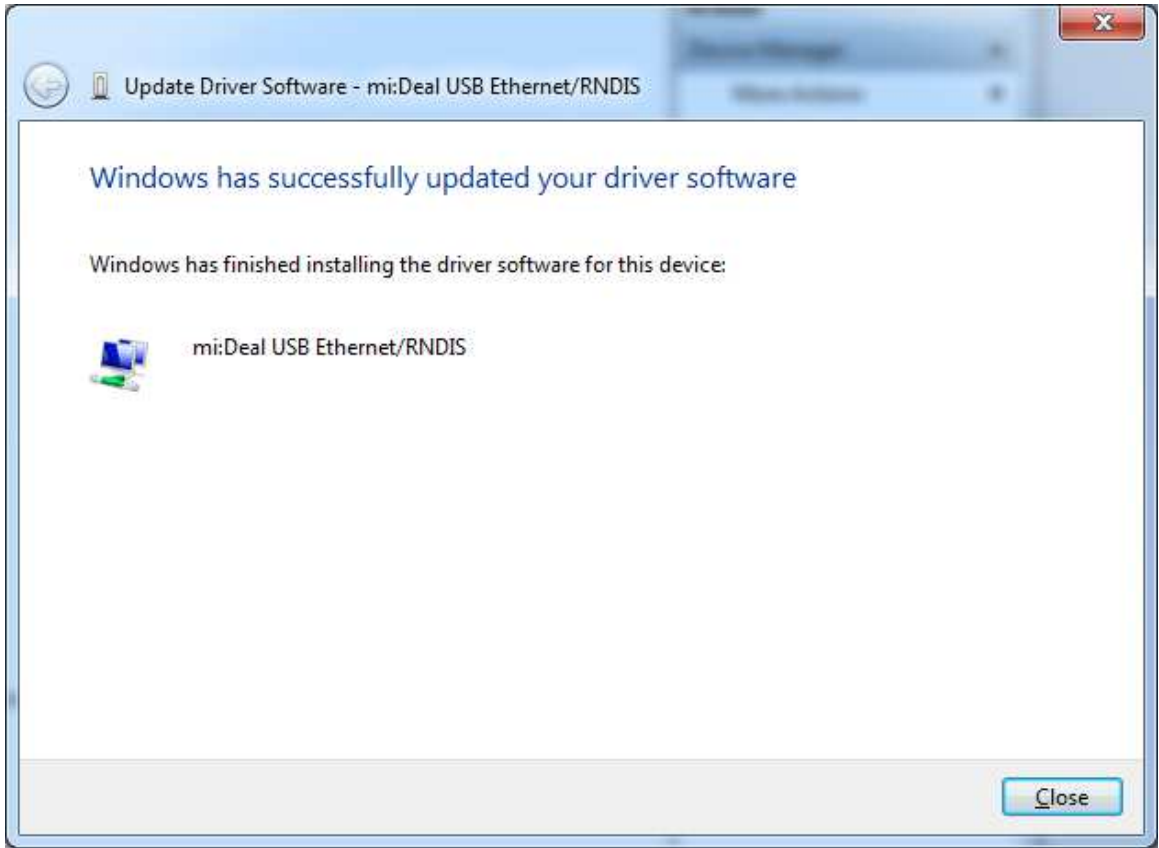

When this Window is displayed, the installation is complete and the mIDeal should be working.

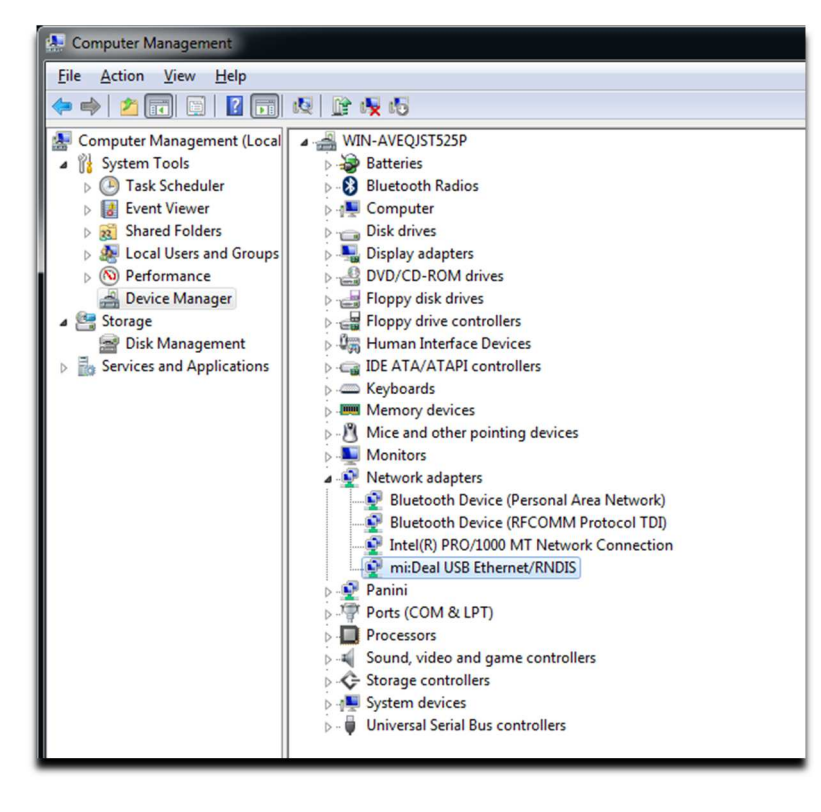

The mIDeal should now be seen in device manager as shown above.